## PageUp: Initiating Offer Card – Staff/MPP

MARIANNE MANGOSING PAPA

SAN FRANCISCO STATE UNIVERSITY

## \*\*Only the fields specified in this guide need to be filled out\*\*

Log in to Page Up

- A) You will see your Dashboard  $\rightarrow$  This is where you will find all the positions are you recruiting for
	- a. Once the search committee for a position has notified you that they are ready to move forward with a candidate, click on that specific job title
	- b. Click on "Documents"  $\rightarrow$  Please attach all interview rating sheets (Employment Services), reference checks (can be downloaded in PageUp), and resumes (can be downloaded in PageUp) of all candidates interviewed
	- c. Select "Document from a file"

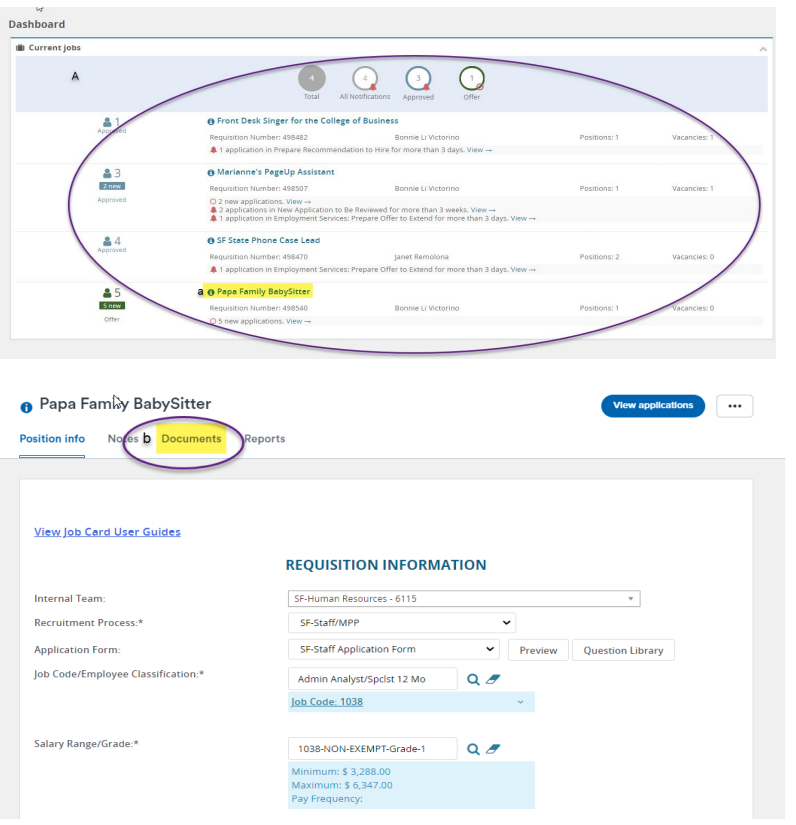

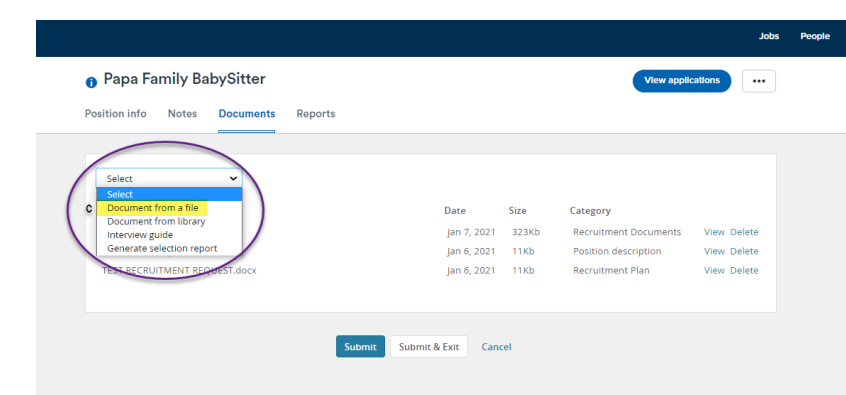

d) "Upload File"  $\rightarrow$  Once you have located the file, click "Open"

e) DOCUMENT CATEGORY: Select the corresponding document category, you may provide a title

Click "Save and add another" or "Save and close"

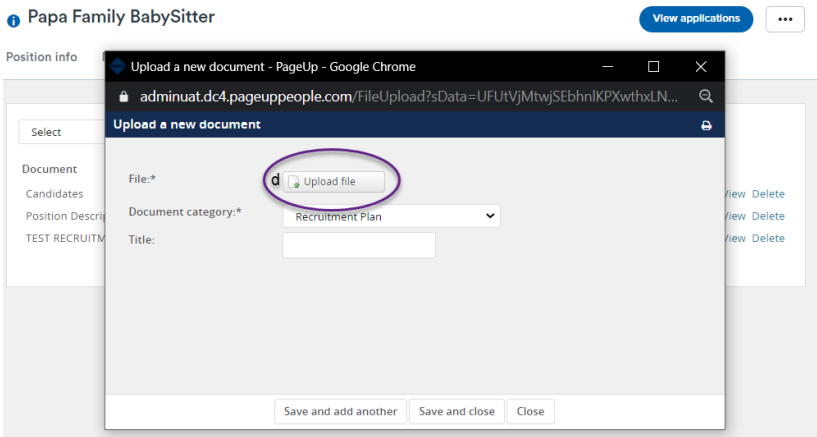

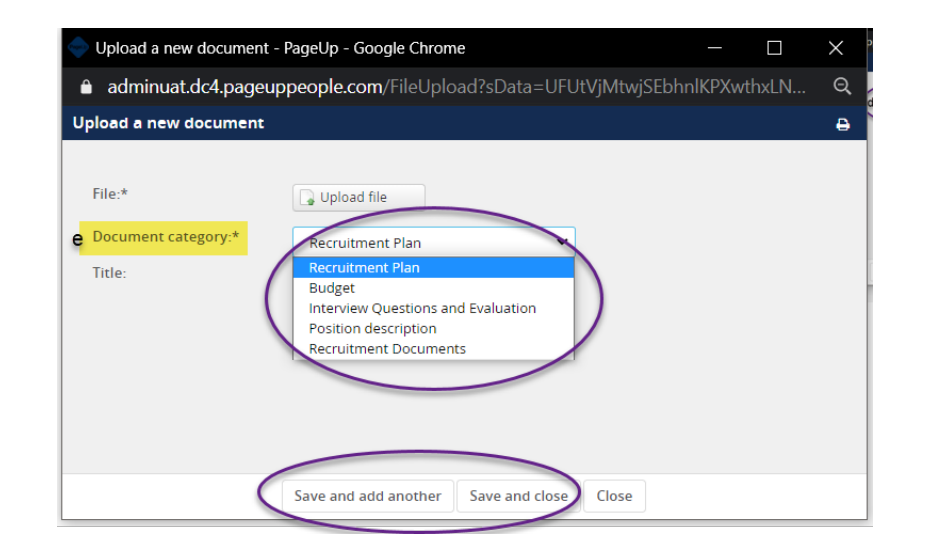

\*\*Click the APPLICANT NAME to open up the applicant card to start the Offer Card Process

f) Click "View Applications" to view applications for the position g) NEW APPLICATION TO BE REVIEWED: Current applicant status h) RESUME/CV: Click here to view the applicant's resume/CV i) COVER LETTER: Click here to view the applicant's cover letter j) CHANGE STATUS: Click here to change the applicant's status k) PROGESS: Click here to change the applicant's status l) APPLICANT NAME: Click here to open up the applicant card

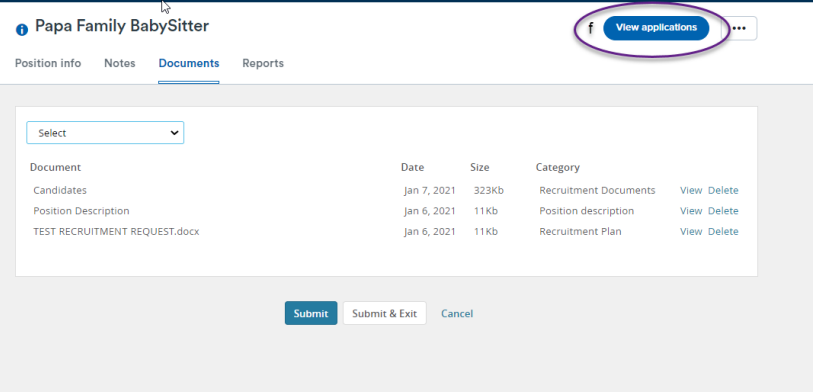

## $\equiv$  PageUp.

## **Applicant Progress Board**

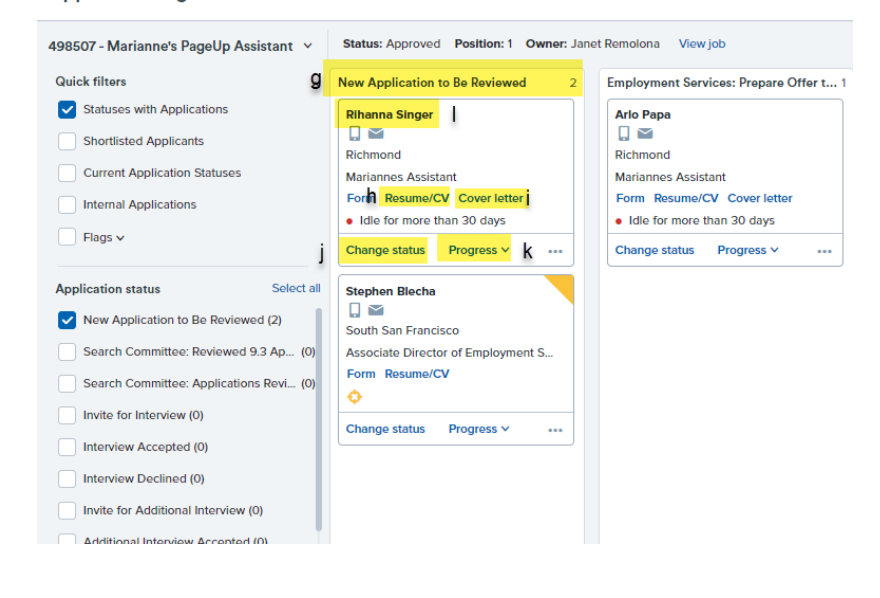

hange application status New Application to Be Reviewed<br>Search Committee: Reviewed 9.3 Applicants<br>Search Committee: Reviewed<br>Search Committee: Replications Reviewed<br>Instead of Interview Declined<br>Interview Declined<br>Additional Interview Declined<br>Add Offer Accepted<br>Background Check Initiated<br>SF State ID<br>Offer Declined<br>Offer Rescinded<br>New Employee Orientation Submit Next > Cancel

m) This email is sent out to the search committee and the department liaison that references have been completed and an offer card will be submitted to Employment Services for an offer

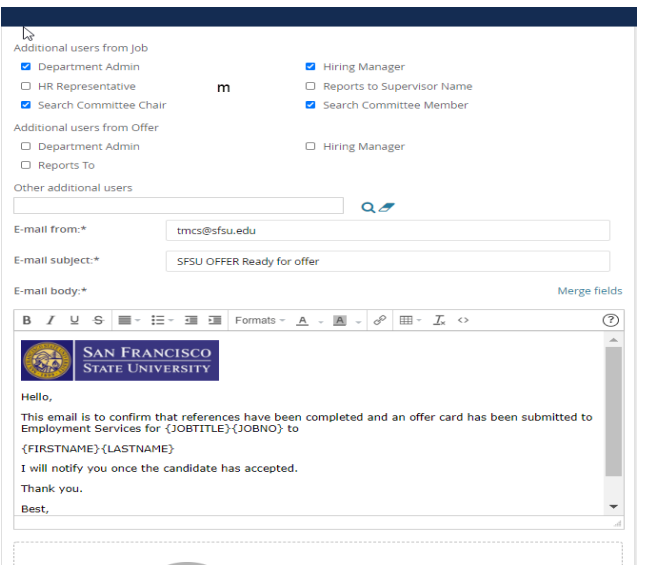

An "Offer Card" will open  $\rightarrow$  The first four boxes will be general information about the applicant and the position

Scroll down to position details

- 1) JOB CODE/EMPLOYEE CLASS: Confirm Job Code
- 2) AUXILIARY HIRE: No
- 3) HIRING TYPE: Select the appropriate hiring type based on the position
- 4) START DATE: Select the proposed start date of the candidate
- 5) END DATE IF APPLICABLE: select the proposed end date, usually used for temporary positions
- 6) PROBATION END DATE: Select the proposed end date, usually the date is one year from date of hire
- 7) FTE: Confirm FTE
- 8) HOURS PER WEEK: Confirm hours per week
- 9) FLSA STATUS: Select the appropriate FLSA status based on the position

Scroll to the bottom of the page and click "Move Now"

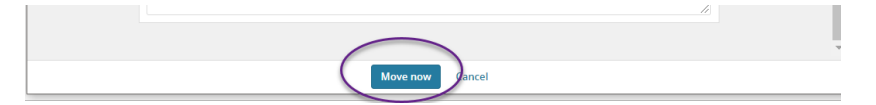

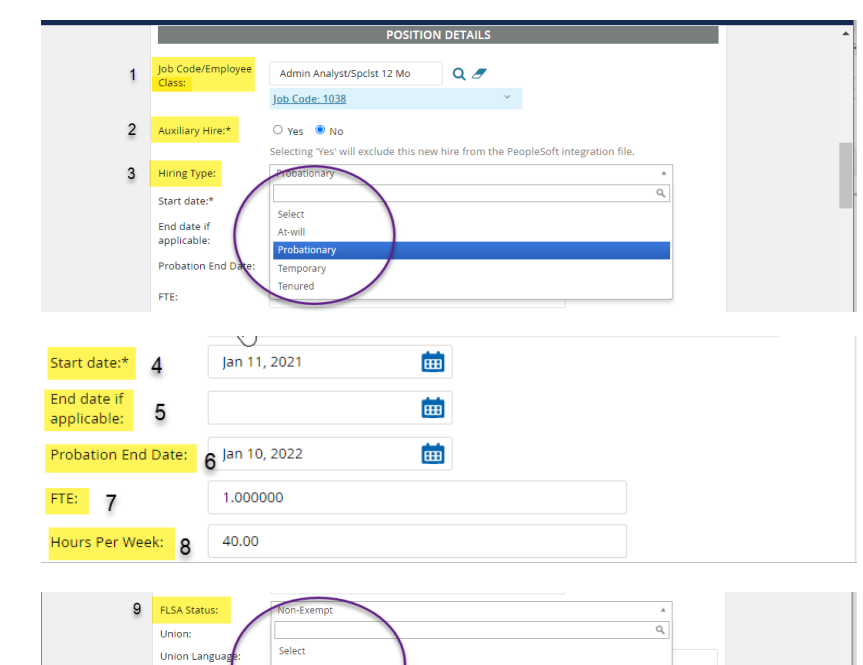

14) CONFLICT OF INTEREST: Select whether or not this is a designated position

15) CONCURRENT HIRE: No

16) REHIRED ANNUITANT: No

Scroll down to Salary and Compensation

- 17) BASE PAY RATE: Type in the proposed salary for the candidate
- 18) UNIT BASE: Select the correct rate

- 10) UNION: Select the correct bargaining union
- 11) MANDATED REPORTER: Select the appropriate Mandated Reporter category based off the of position

n is considered a limited mandated rei

- 12) NCAA: No (For Athletics positions, this is YES)
- 13) SENSITIVE POSITION: Select whether or not this is a sensitive position

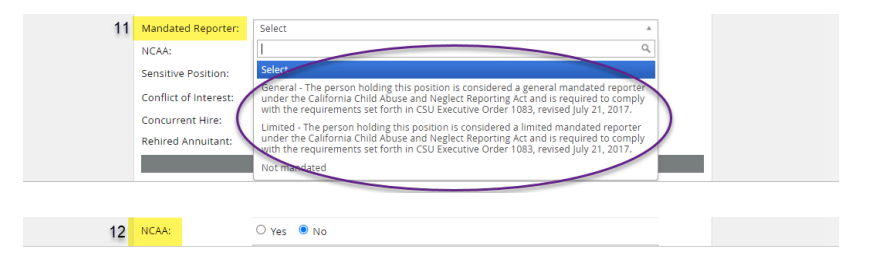

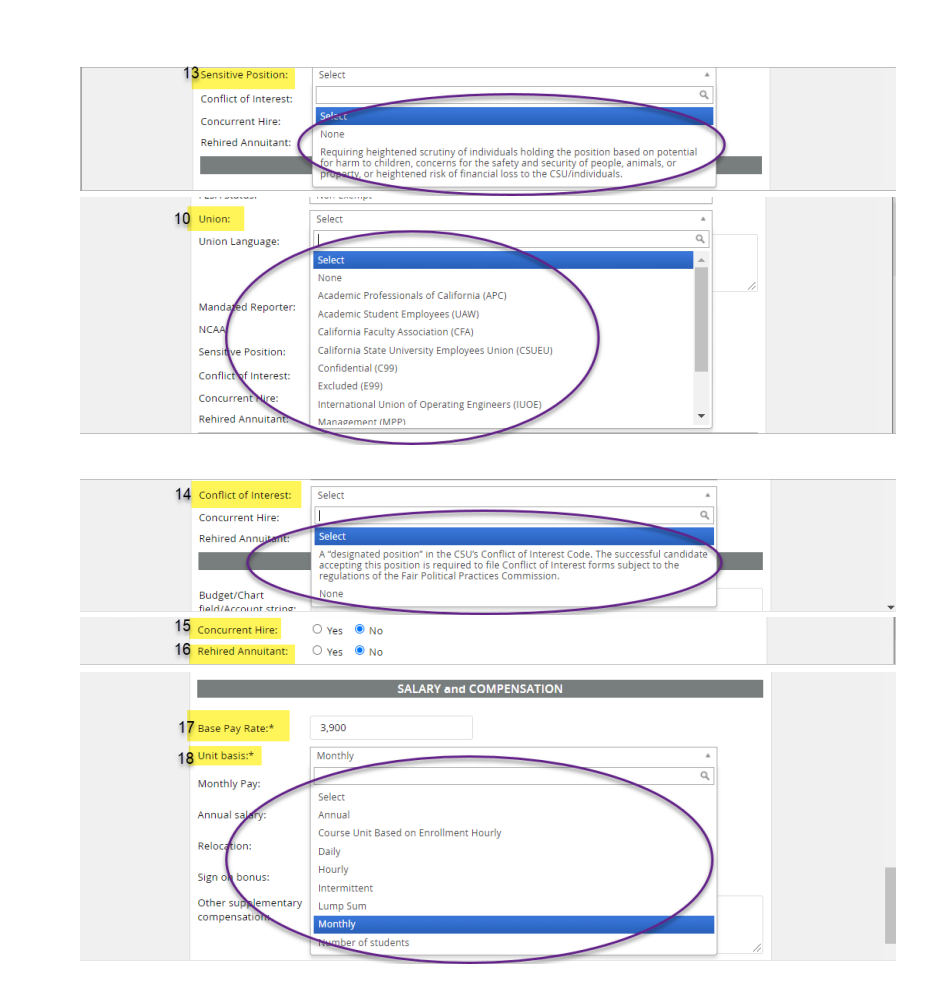

- 19) ANNUAL SALARY: Type in the annual salary
- 20) BENEFITS ELIGIBLE: Click Yes or No based off of type of position
- 21) BENEFITS ELIGIBILITY DETAILS: Select from the drop-down based off of type of position

22) OFFER TYPE: Select "Hire"

23) PAY GROUP: Select the appropriate options based off of position

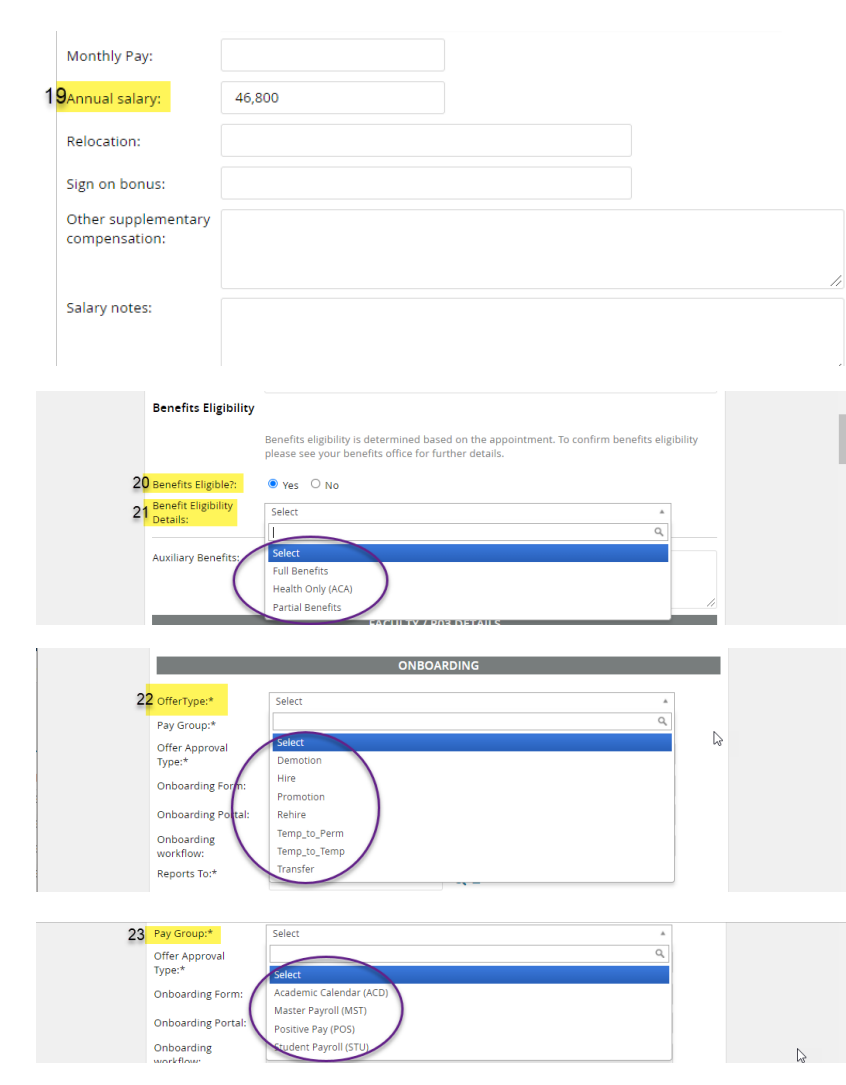

- 24) OFFER APPROVAL TYPE: Select "SF"
- 25) ON-BOARDING PORTAL: Select " SF Onboarding Portal"
- 26) ONBOARDING WORKFLOW: Select "SF-New Hire Staff/MPP"
- 27) REPORTS TO: Confirm reports to
- 28) ONBOARDING DELEGATE: Responsible for managing onboarding tasks for your new hire – Example: The person who initated the job card or a college liasion would be in this field
- 29) HIRING MANAGER: Leave as is
- 30) APPROVAL PROCESS CAMPUS: SF Staff Offer Approval Process

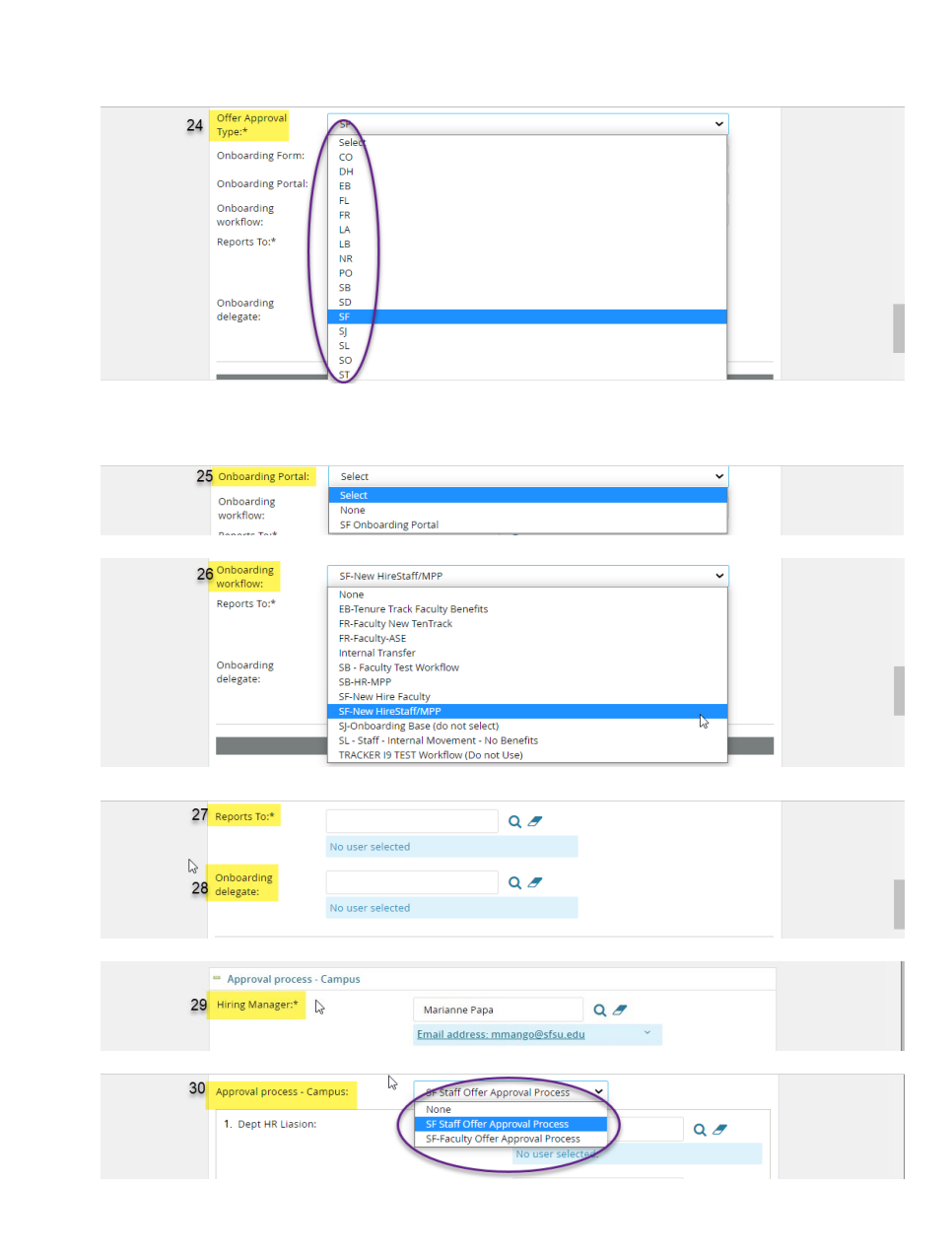

- 31) DEPARTMENT LIASION: Add the HR department/college liasion (usually this person would be the one creating the requisition)
- 32) HIRING MANAGER: Add the hiring manager for the position
- 33) EMPLOYMENT SERVICES: Add your Employment Services analyst
- 34) After you click submit you will see this dialog box
- \*\* Click "OK"\*\*
	- 35) As the person who initiated the offer card, you will also need to make sure you hit the "APPROVE" button to initiate the offer card approval process

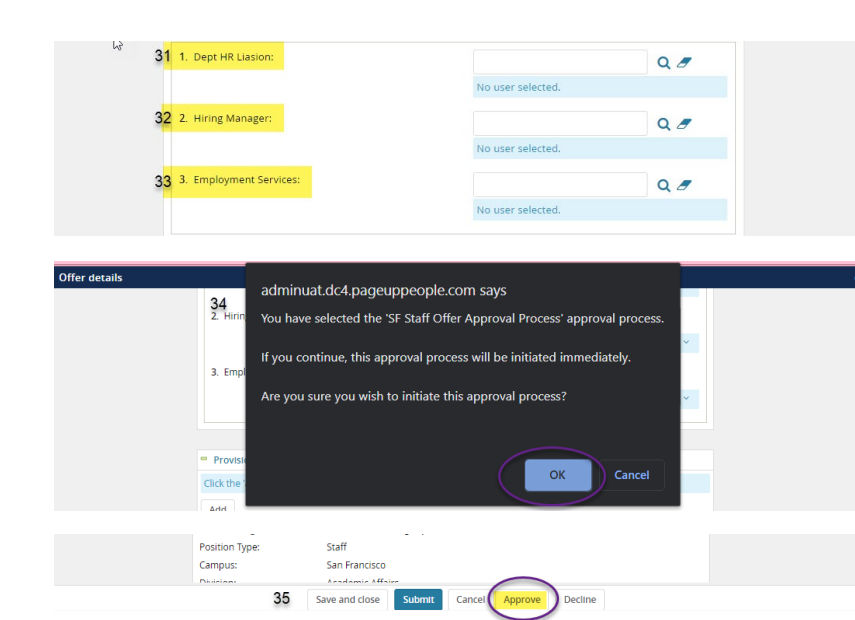